<span id="page-0-1"></span>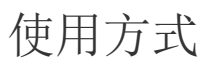

- [1.描述](#page-0-0)
- [2.单元格引用单元格](#page-1-0)
- [3.单元格引用表格模板行中的单元格](#page-2-0) [4.表格模板行内,单元格的互相引用](#page-3-0)
- [5.表格与表格之间,模板行单元格的互相引用](#page-4-0)

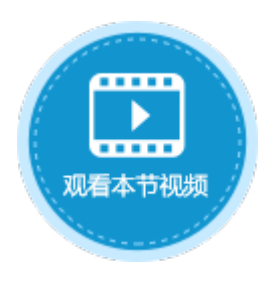

<span id="page-0-0"></span>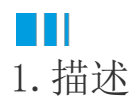

在活字格中应用公式时有以下几种引用方式:

单元格引用单元格;

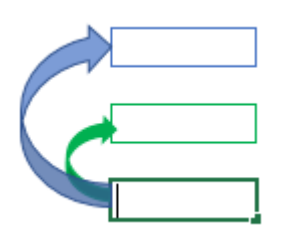

单元格引用表格模板行中的单元格;

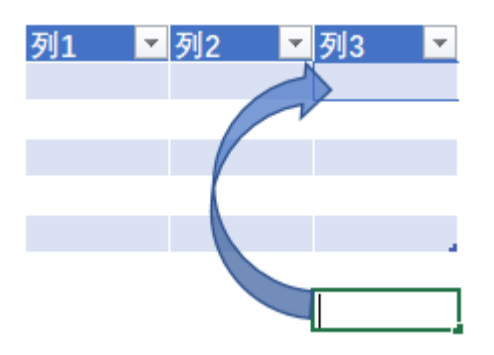

表格模板行内,单元格的互相引用;

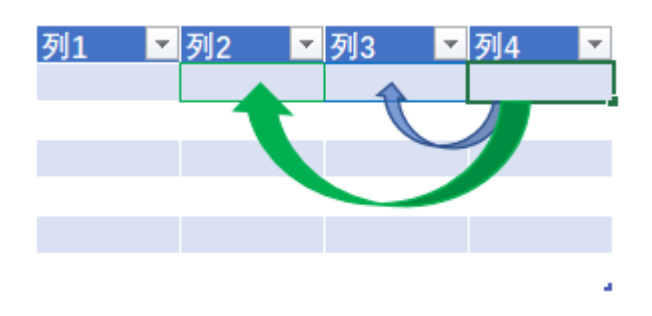

表格与表格之间,模板行单元格的互相引用。

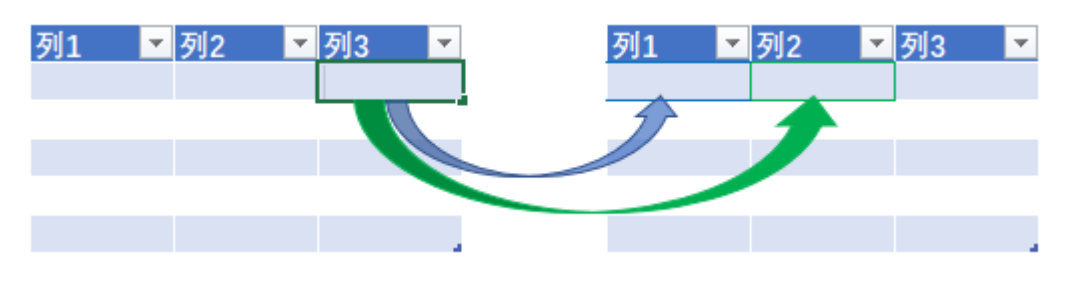

# <span id="page-1-0"></span>**TH** 2.单元格引用单元格

在单元格中引用单元格,是最常用的公式引用单元格方式之一。

#### 操作步骤

0 -<br>选择单元格,输入等号"="。

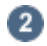

当光标在等号后面时,选择一个单元格,或直接输入其他单元格。

图1 选择单元格

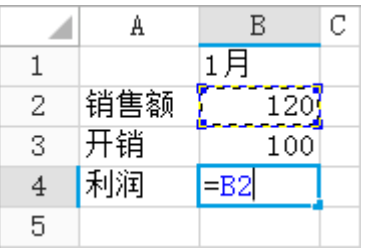

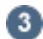

输入运算符,例如,输入"-"代表相减。

 $\overline{4}$ 

选择下一个单元格,或直接输入其他单元格。

图2 选择单元格

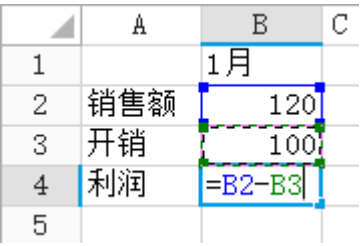

### G

按Enter键,完成公式的书写。运行页面后,计算结果就会显示在页面中。

图3 运行结果

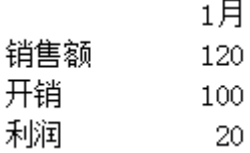

#### m 说明

如果单元格已命名,还可以输入单元格的名称。

例如B2名称为"销售额",B3名称为"开销",则B4单元格可直接输入"=销售额-开销",如下图。

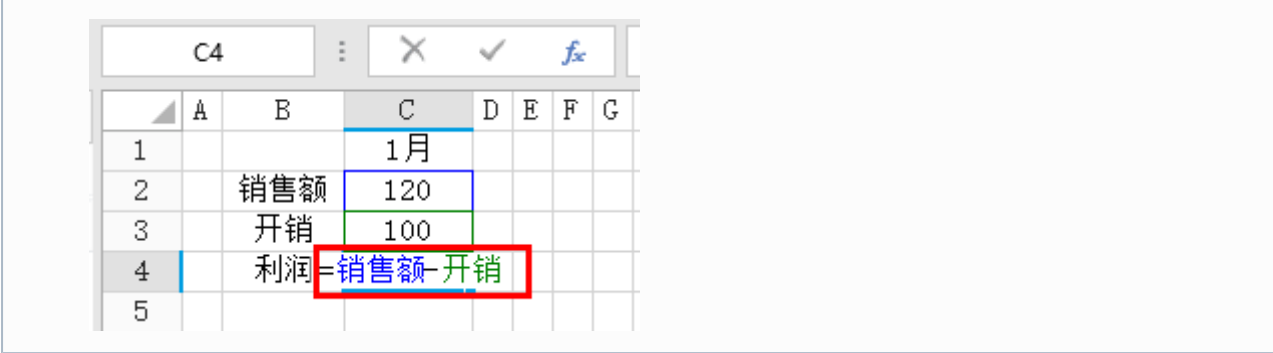

—— 结束 —

# <span id="page-2-0"></span> $\blacksquare$ 3.单元格引用表格模板行中的单元格

在页面单元格中使用公式时,可以引用表格模板行的单元格,此时引用的其实是表格的一列单元格。

操作步骤

O 在页面的表格中绑定数据表中的字段,选中表格外的单元格。

 $\overline{\mathbf{c}}$ 

。<br>在单元格中输入"=COUNTA(模板行中的单元格)",求表格中的记录的个数。 如下图所示的公式"=COUNTA(B3)",此时计算的是B3这一列的个数。

图4 输入公式

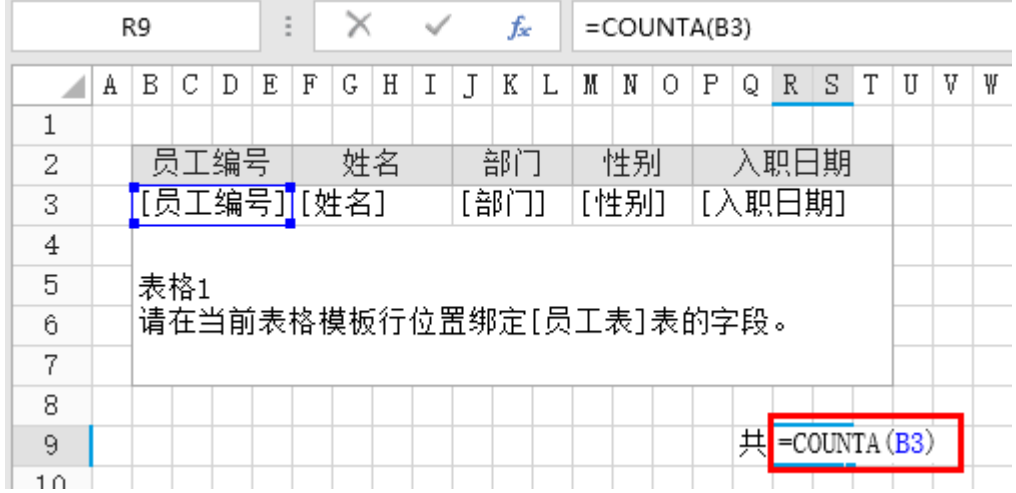

3 运行后,在浏览器中会显示公式的计算结果。

图5 运行结果

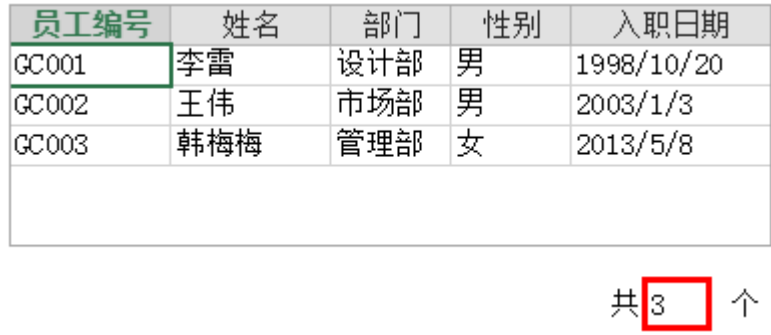

—— 结束 ——

### <span id="page-3-0"></span>M I I 4.表格模板行内,单元格的互相引用

在表格的模板行的单元格中使用公式,可引用模板行中的单元格,此时会在表格的整列应用这个公式,且每一行的公式都会引用同行的区 域。

例如,计算订单详情表中每种物品的金额,需要使用其单价乘以数量,具体见下面操作。

操作步骤

Ω

在表格模板行的"金额"所在单元格中,输入"="。

2 选择"单价"所在模板行的单元格,输入运算符号"\*",再选择"数量"所在模板行的单元格,按Enter键。

图6 输入公式

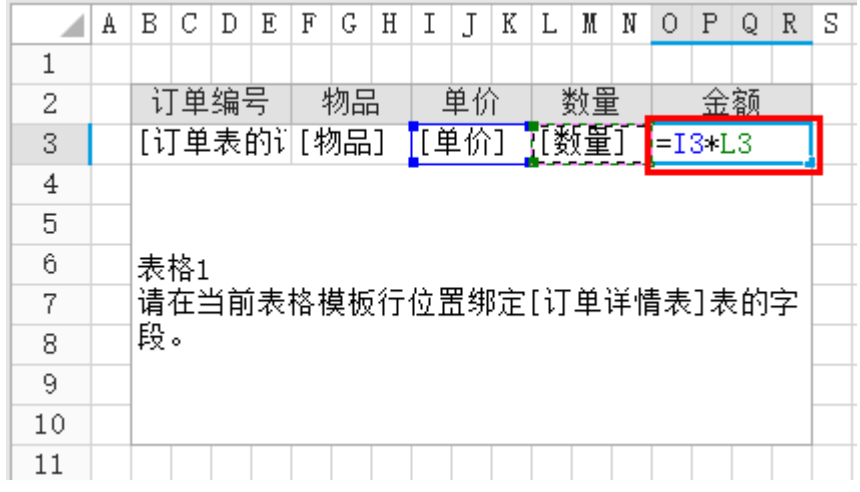

运行后,每件物品的金额都会被算出,即"金额"列的单元格中的公式应用在了表格的整列。

图7 运行结果

 $\bullet$ 

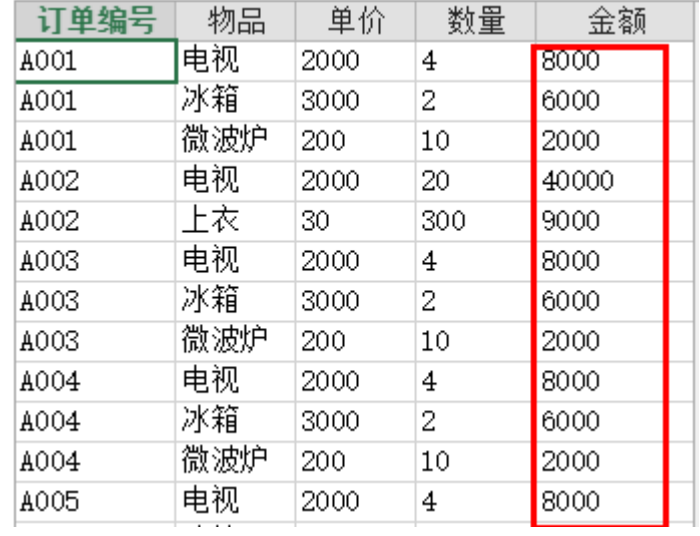

— 结束 ——

## <span id="page-4-0"></span>**TH** 5.表格与表格之间,模板行单元格的互相引用

在实际的生产环境中,经常需要添加一些辅助表格以帮助用户获得所需数据,这时的公式就是应用在表格中,并引用了其他表格模板行中 的单元格。

例如,在订单系统中,订单详情表为订单表的子表,在订单详情表中有订单的总金额字段,可通过公式获取到订单详情表中的总金额字段 ,将其显示在订单表中。具体见下面操作。

### 操作步骤

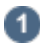

在页面中绑定订单表和订单详情表中的字段到表格中,如下图所示。

图8 绑定表格

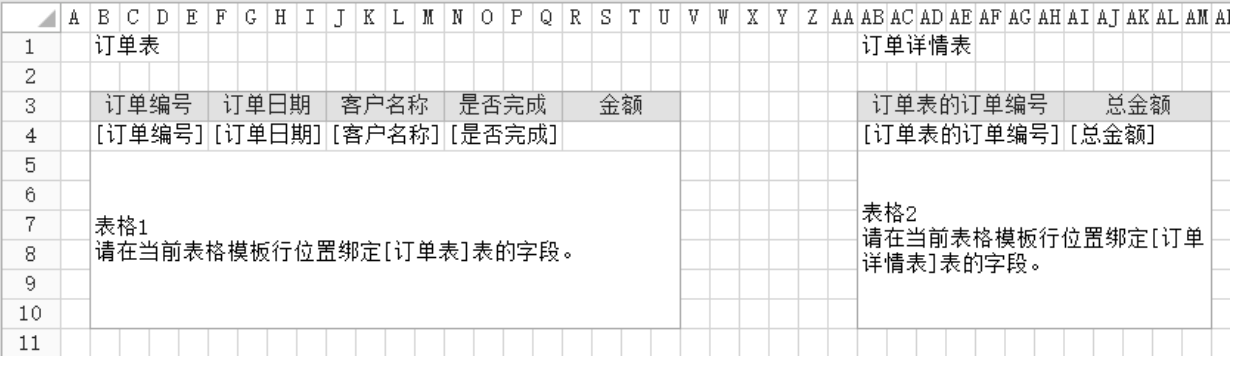

 $\bullet$ 

在订单表的"金额"单元格中,使用"=VLOOKUP(B4,AB4:AM4,8)"公式,获取订单详情表中的数据。其中B4为表格1订单表中的单元格,AB 4: AM4为表格2订单详情表中的单元格。

VLOOKUP的使用方法详见[https://support.office.com/zh-cn/article/VLOOKUP-%E5%87%BD%E6%95%B0-0BBC8083-26FE-4963-8AB8-93](https://support.office.com/zh-cn/article/VLOOKUP-%E5%87%BD%E6%95%B0-0BBC8083-26FE-4963-8AB8-93A18AD188A1) [A18AD188A1。](https://support.office.com/zh-cn/article/VLOOKUP-%E5%87%BD%E6%95%B0-0BBC8083-26FE-4963-8AB8-93A18AD188A1)

图9 使用公式

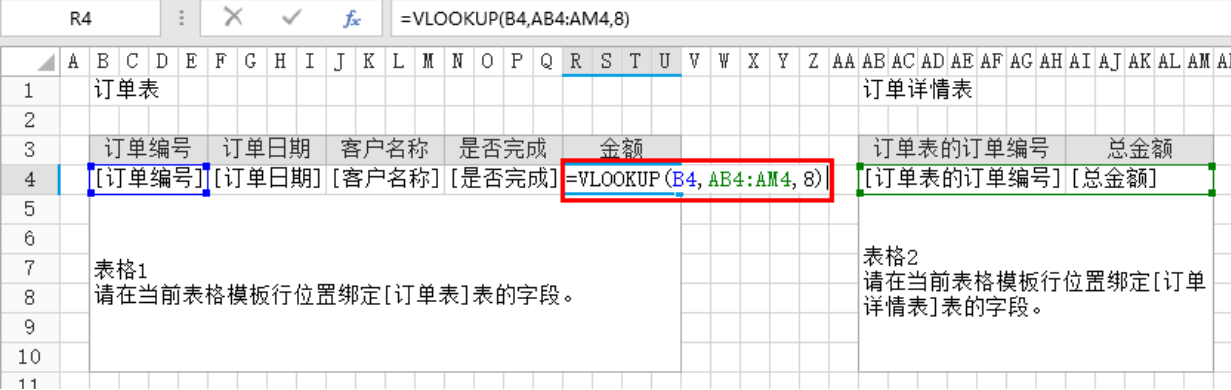

3

运行页面,在浏览器中可看到,表格1中的"金额"列的数据即为表格2中"总金额"的数据。

图10 运行结果

### 订单表

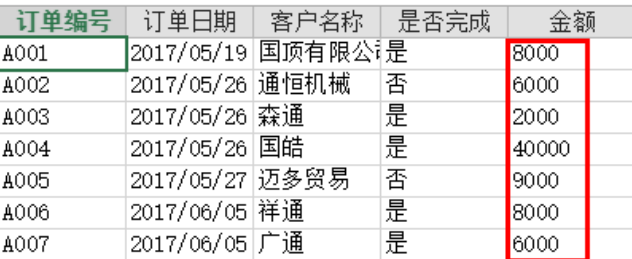

订单详情表

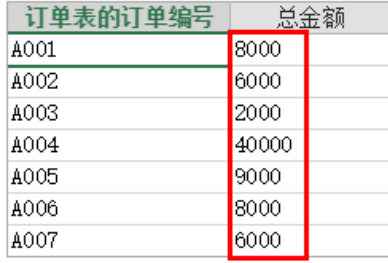

[回到顶部](#page-0-1)